# DELL Precision 3430 - Quadro P620 動作確認報告書

- 1.評価期間 2021年 9月 6日 ~ 9月10日
- 2.評価対象 NVIDIA社 Quadro P620 (ドライバver 471.68)
- 3.評価部署 日本ユニシス・エクセリューションズ (株)

技術統括本部 開発2部 (評価担当者:西片、武藤)

#### 4.H/W作業条件

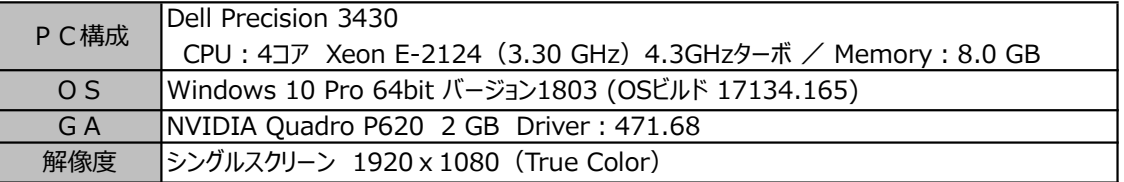

#### 5.設定

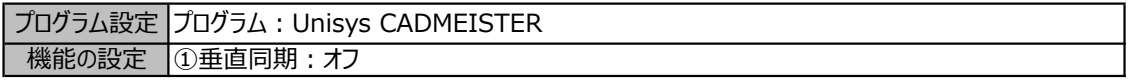

## ◆設定変更方法

- 1. デスクトップ画面上を右クリックして「NVIDIAコントロールパネル]を選択します。 → NVIDIAコントロールパネルが表示します。
- 2.タスクの選択項目から 3D設定/3D設定の管理 を選択します。
- 3.プログラム設定タブを選択し、プログラム項目の中から "Unisys CADMEISTER" を選択します。
- 4.機能/設定項目を上記の設定になっていることを確認します。 (必要に応じて変更します)
- 5. [適用] ボタンを押します。
- 6.NVIDIAコントロールパネルを閉じます。

## 6.CADmeister動作確認

CADmeisterの表示関連のリリーステストとグラフィックボード評価テストを実施しました。 ※評価時使用CADmeisterバージョン:2021 グラフィックエンジン:OpenGL(表示高速化カスタマイズ有効)

## 7.問題点

特にありません。

8.評価 : ○

描画不正や動作不正は見受けられず、CADmeisterの動作OKとします。

以上